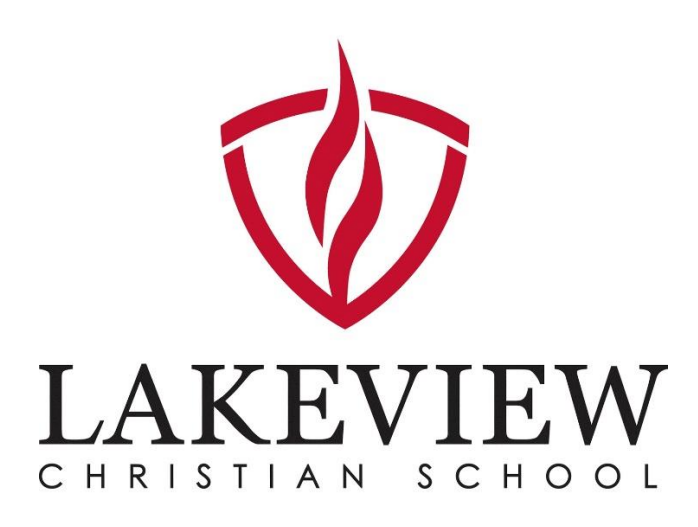

# Lakeview Christian School Enrollment Portal Instructions

#### Portal Login

**Visit<https://app.sycamoreeducation.com/index.php>**

#### **School Code 1426**

#### Current/Returning Families

#### Portal Login

You can access the Enrollment Portal by logging in to Sycamore with your family/parent account and navigating to **My School > Enrollment > Online Portal.**

#### Forgot Password

You can use the **Reset Your Password** link to reset your password. Please contact the school office if you need further assistance.

If you still have trouble with your username and password contact the school office at 765-677-4266

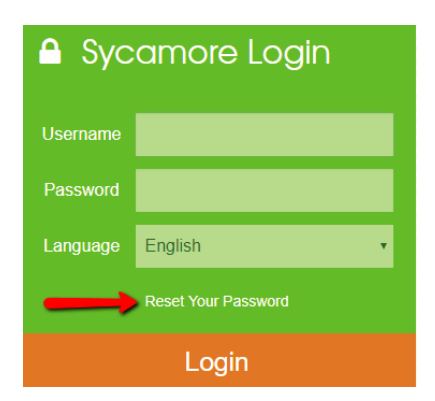

## Portal Overview

#### Navigation

You can navigate the portal using the navigation menu on the left side of the page. Just click a section to navigate to that section's page.

#### Enrollment Road Map

The Enrollment Road Map shows your progress through the enrollment process. The Enrollment Road Map is displayed on the **Home** page. You can return to the Home page using the **Home** button in the upper-left corner.

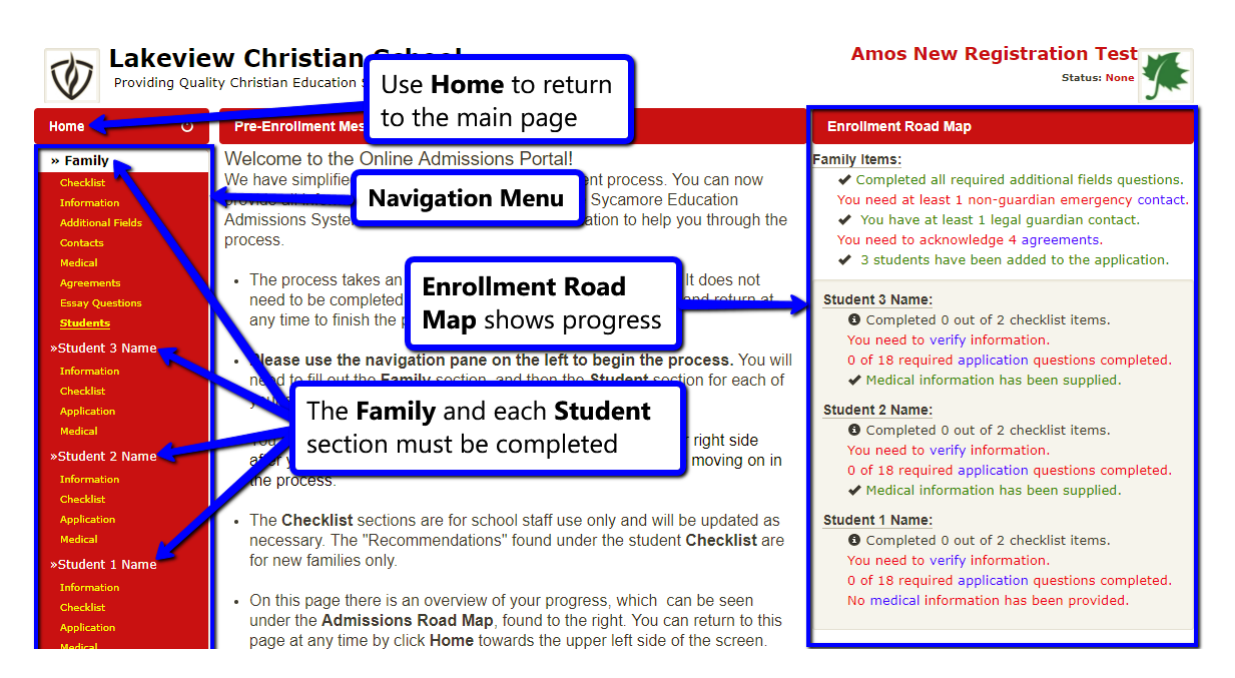

# Part 1- Confirm & Complete Family Information

#### Family > Checklist

This section is used by school staff. You may be required to turn in information for the checklist items. However, no action is required on your behalf within the portal itself.

#### 1- Confirm Your Family Information

Navigate to your family's information

- 1. Click *Information*
- 2. Confirm your Information is Correct
- 3. Enter New Information as Needed
- 4. Confirm if you desire certain information to not be in the school directory.
	- **Online Family Directory** 
		- □ Exclude Phone
		- $\sqrt{ }$  **Exclude Cell Phone**
		- Exclude Mailing Address
		- ☑ Exclude Email Addresses

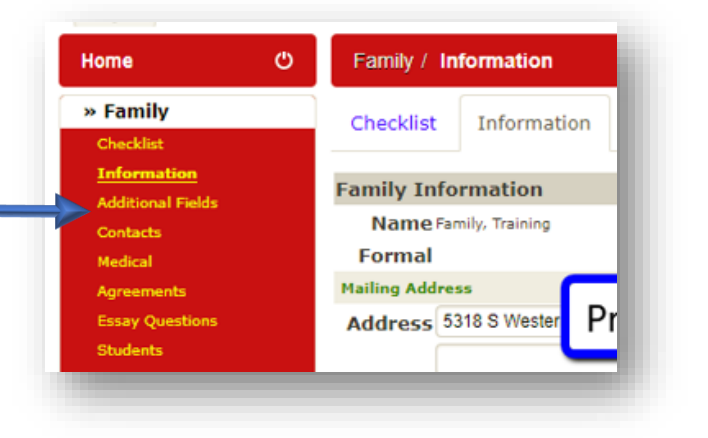

#### 5. Press **Update** when Finished

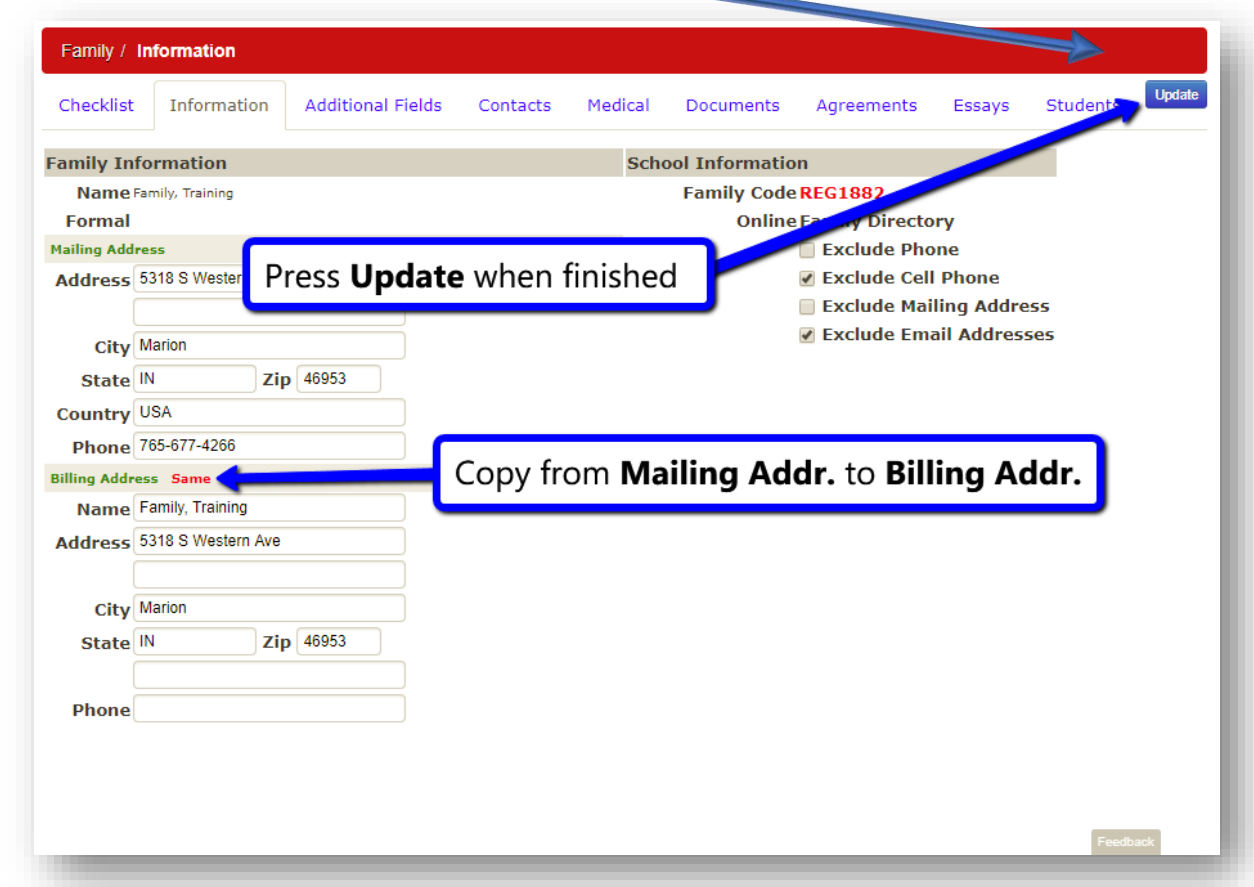

#### 2- Complete Additional Fields for Family

Navigate to **Additional Fields** Tab for family's information

- 1. Click **Additional Fields**
- 2. Use the drop down menus to select an option for each question. You may need to reference the description for each question to understand what is being asked.
- 3. Remember to press **Submit** when you are finished.

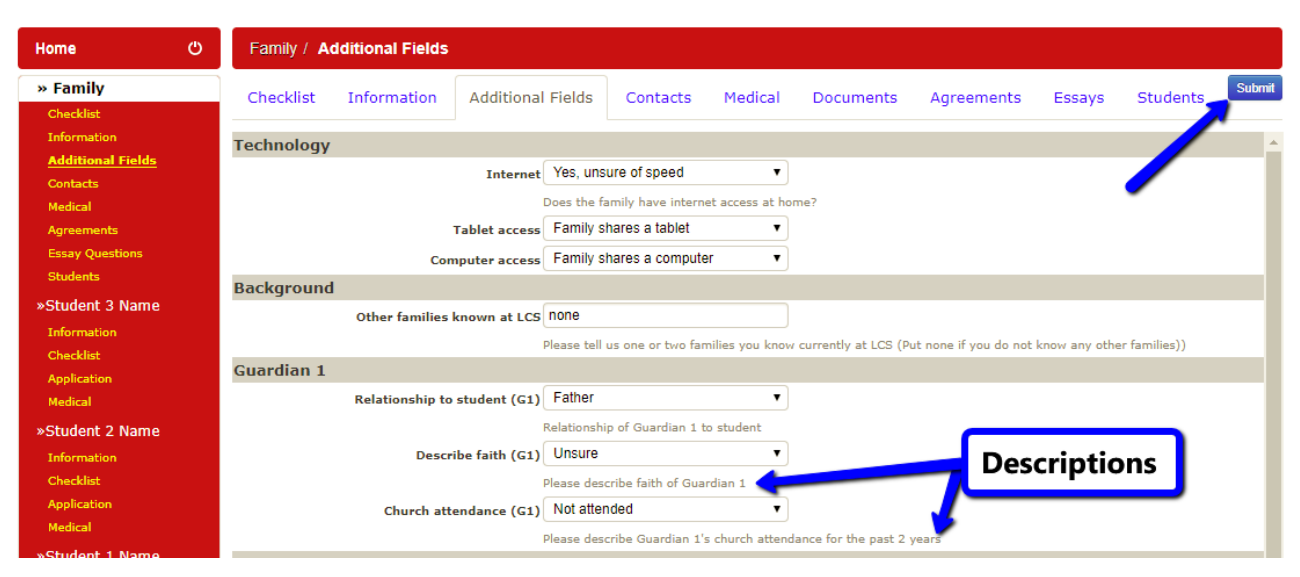

#### 3- Confirm all Contacts & Select Their Pick Up Status

Navigate to **Contacts** Tab for family's information

1. Click **Contacts** tab

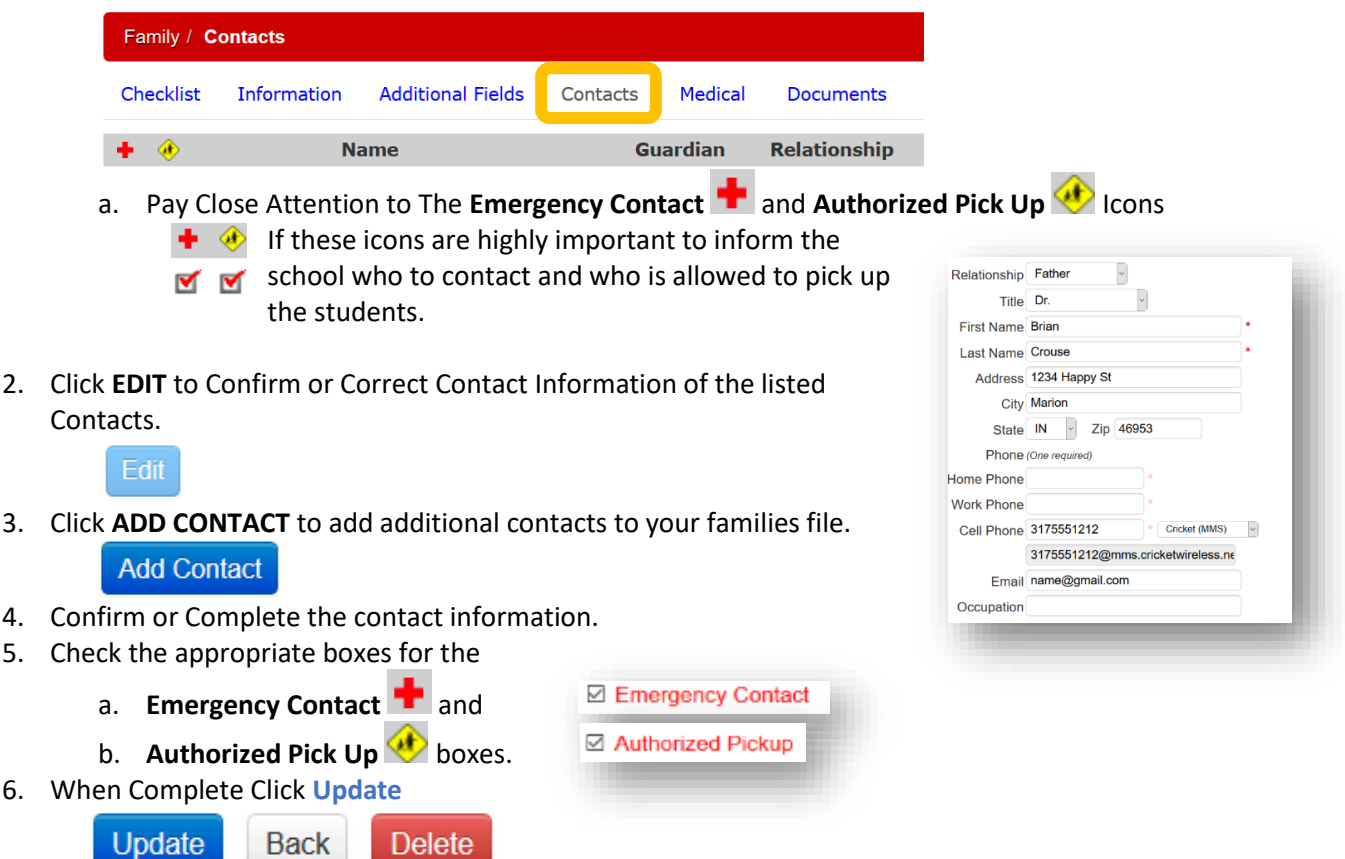

#### 4- Complete Family Medical Information

Navigate to **Medical** Tab for family's information

- 1. Enter family physician, dentist, and insurance information.
- 2. Remember to press **Submit** in the upper right corner when finished.

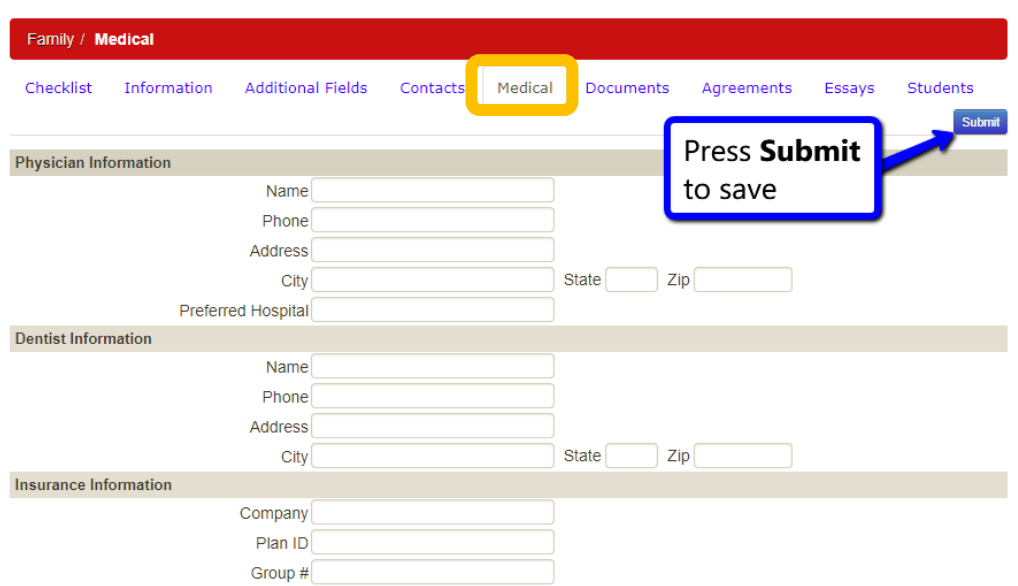

#### 5

#### 5- Complete Family Agreements

Navigate to **Agreements** Tab for family's information

- 1. Read each agreement and then choose whether or not you accept the agreement.
	- a. Please read each agreement carefully to ensure you understand what you are agreeing to.
- 2. Remember to press **Submit** when you have finished to save your choices.

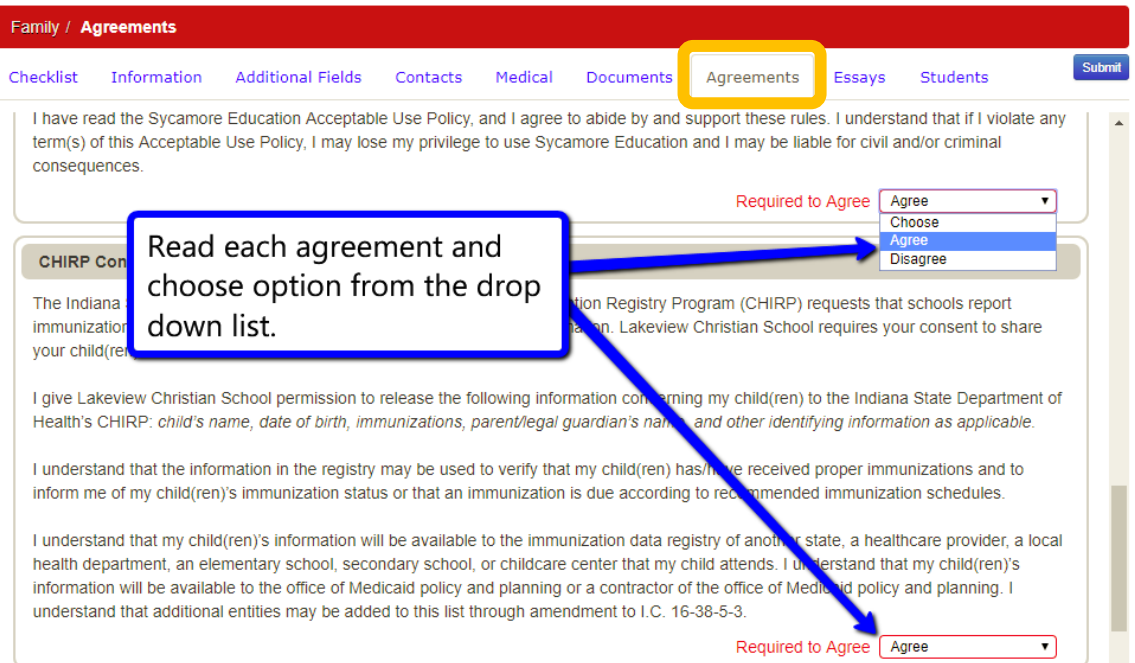

#### 6- Complete Family Essay Questions

Navigate to **Essays** Tab for family's information

- 1. Read each question and provide details to know your families situation.
	- a. Provide answers to essay questions by typing your answers into the boxes below each question.
	- b. Adjust the size of each entry field by clicking and dragging the lower right corner of each box.
- 2. Be sure to press **Submit** when finished to save your work.

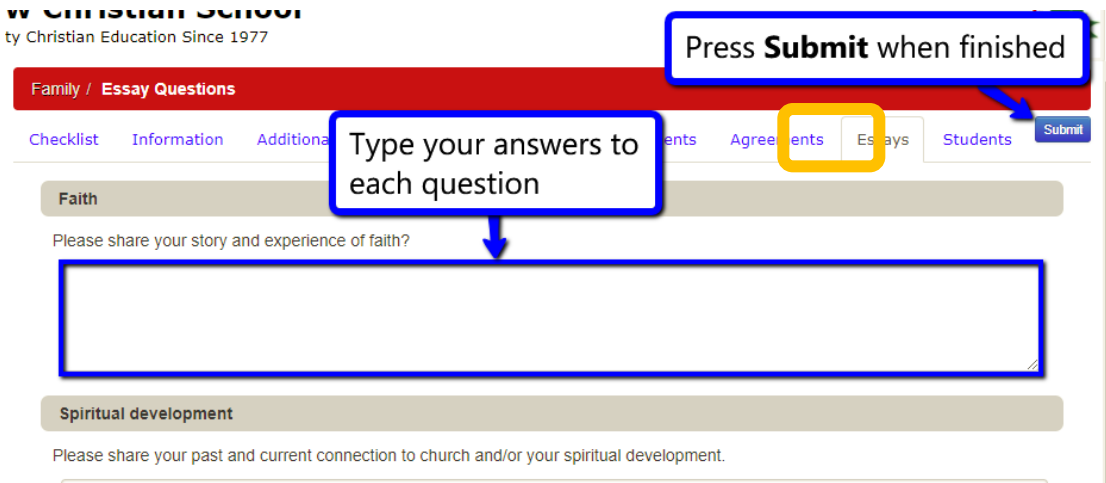

#### 7- Confirm or Add Students to Your Family Profile

Navigate to **Students** Tab for family's information

- 1. Click on **Students** tab
	- a. You can add a new student by pressing **Add New Student** in the upper right corner.

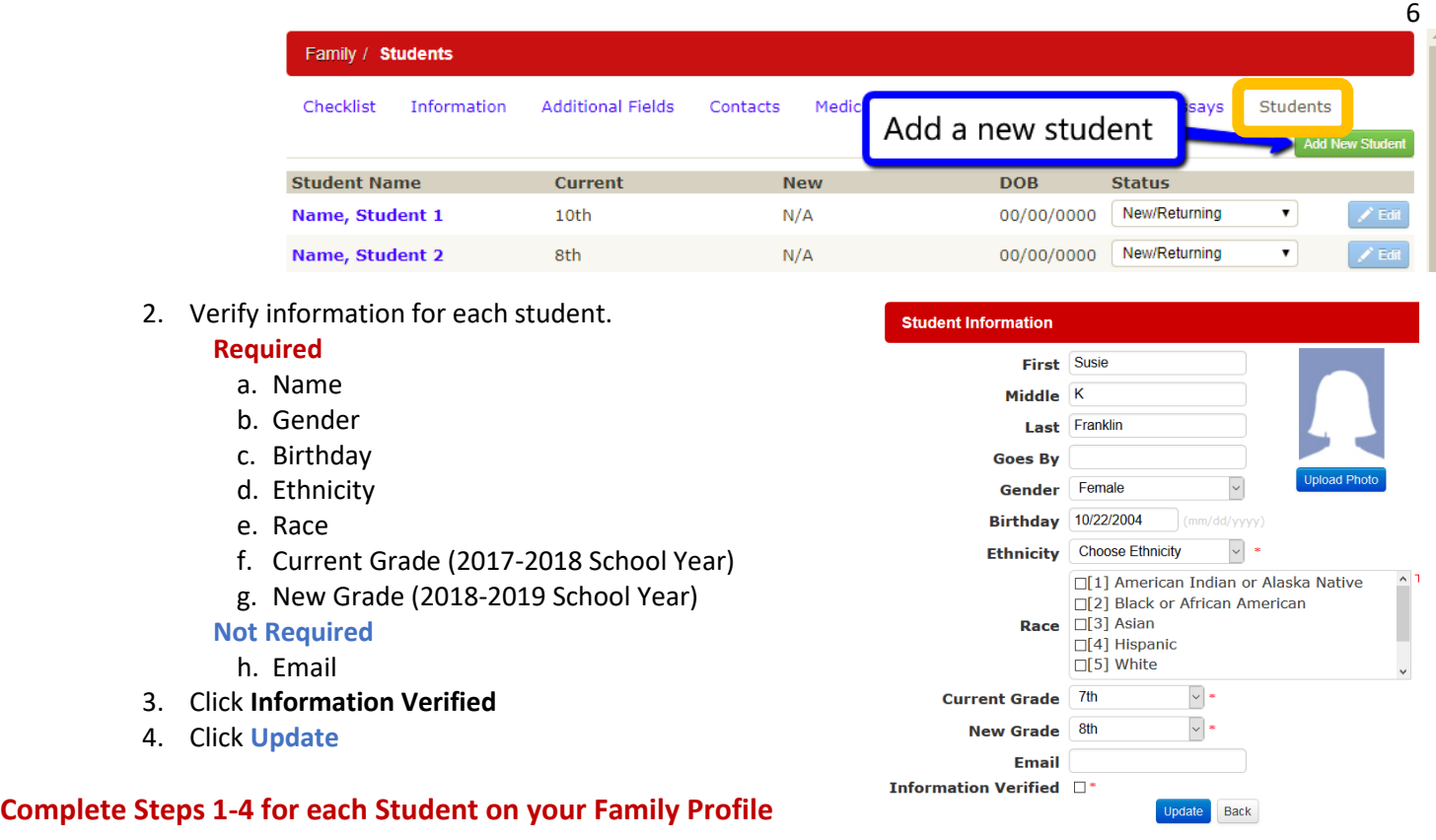

*This Completes the Family Profile Section of the Enrollment Portal. Part 2 is Confirming/Completing Student Section.* 

»Student 3 Name Information **Checklist Application** 

# Part 2- Confirm or Complete Student Profile

#### 1- Complete Student Application

Navigate to your first **Students Application** section.

- 1. Click on **Application** under your first student's name.
- 2. Answer the Following Sections

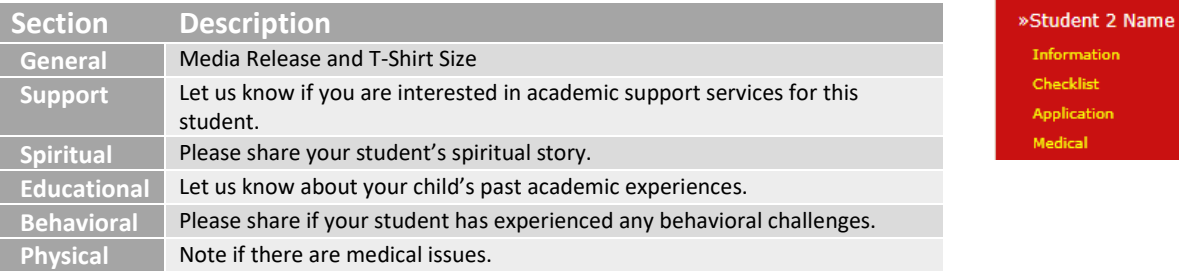

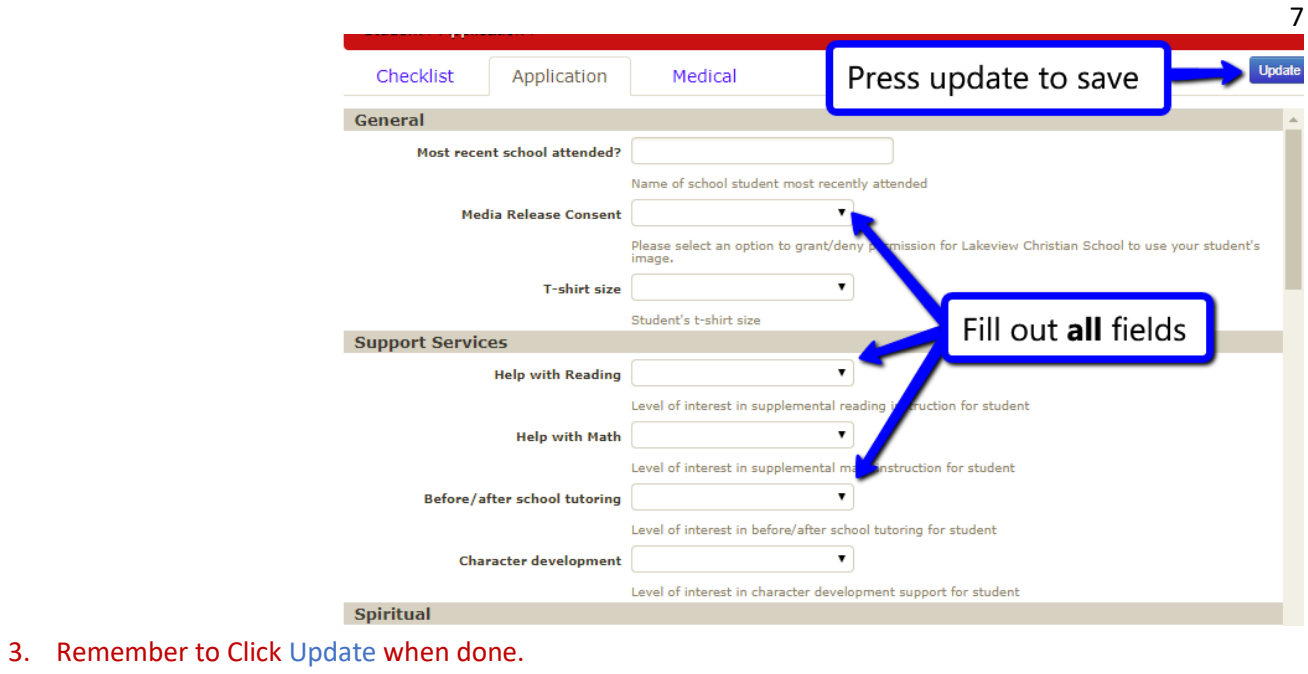

#### 2- Complete Medical Details and Release

- Navigate to **Medical** tab in your student's enrollment profile.
	- 1. Click on **Medical** tab

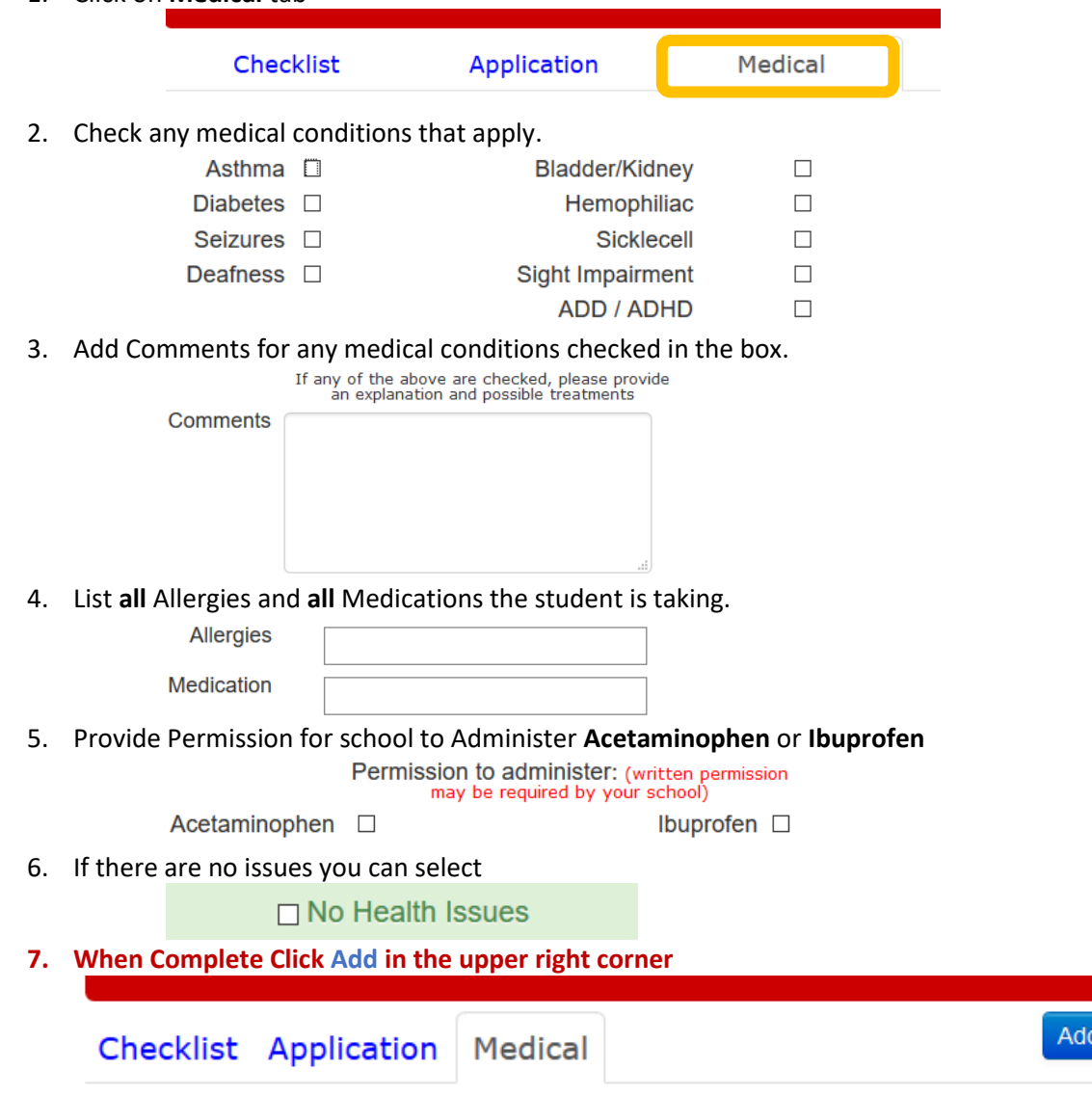

#### **Complete all** *student profile* **steps above for each student before moving onto the final step**

# **Final Steps**

When you have finished all Family and Student sections you are ready to submit the enrollment application. Navigate back to the **home screen**.

- 1. Click on **HOME** button in the upper left of your screen.
- 2. If an answer is missing in any section it will show up in red in the **Enrollment Road Map**
- 3. When your **Enrollment Road Map** is green the Submit Application button will appear.

**Click Here To Submit Application** 

ඏ Home » Family Checklist Information

4. Click The **Click Here to Submit Application**

#### Final Review & Submission

You will see a final **Submission** page when you press

## **Final Application Review To Lakeview Christian School**

Please double check your information. Once submitted, you will no longer be able to edit anything from this portal.

#### **Submit Your Application!**

**Click Here To Submit Application.** If you are confident all information has been entered accurately you can proceed by pressing **Submit Your Application!** If you want to double check any section, you can navigate back to that section using the navigation bar on the left.

#### Post-Enrollment

You can access the portal in read-only mode after submission. You can view the information you entered but will be unable to change it. If you notice any mistakes you can contact the school office and ask that they unlock your application.

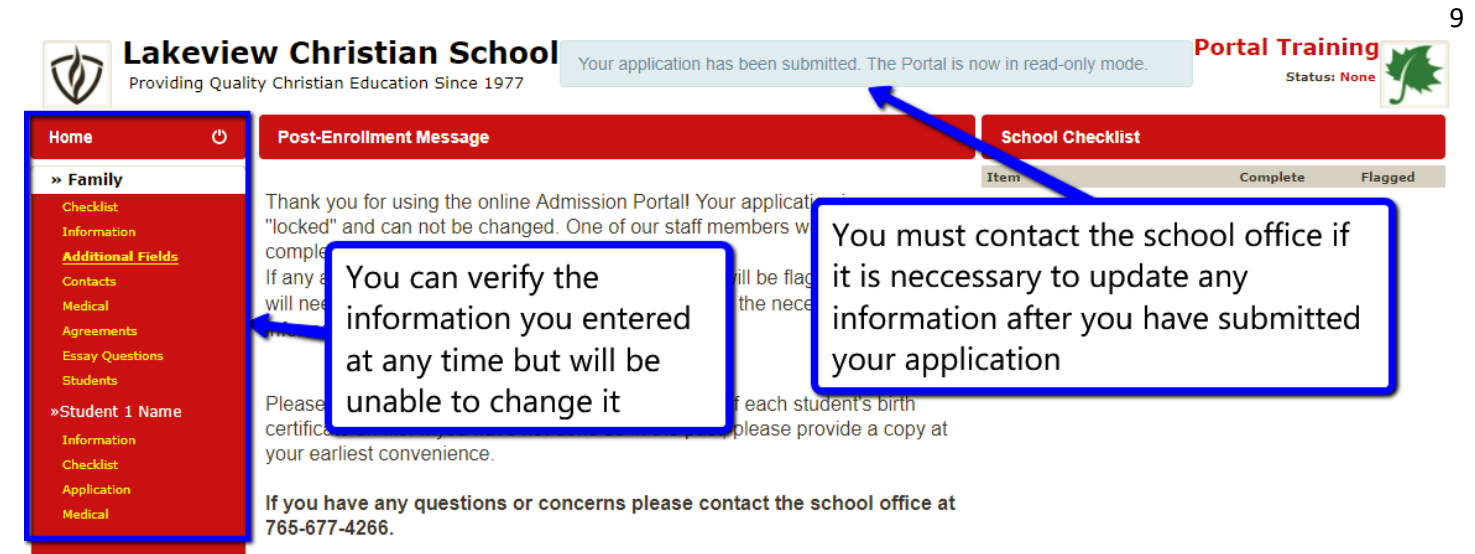

<sup>O</sup> Help **少 Logout**